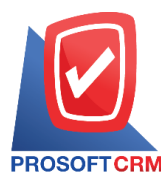

#### **Credit Sale**

This means that the goods are sold to the customer without the purchase of goods from the business, which must be set up as a trade account, and will be payable when due to the credit period that is provided with the customer.

## **The Credit sales Document**

Memo window will divide the data into  $\tau$  sections :

- Basic Data is a detailed record of the credit sales document.
- Detail is a record of billing address information. The location of the person responsible for the management department.
- Deposit is to save the deposit document details. To draw a sale that customers must pay.
- VAT is to record the value-added ta**X** details.
- Post GL is a record of the entries to the ledger.
- Note & Attachment is a detailed record of the transaction text. Note and condition.
- Define Field is a record for which users have created a form. Fill out additional information manually (Define Field is displayed only if the Define Field is set).

### **How** to save the credit sales document

Save the list of credits can be recorded 2 steps :

- $\blacksquare$  Save the credit sales document without referencing the sales order.
- Save the credit sales document with sales order reference The program retrieves important information, such as the customer name, the item entry is displayed in the automatic credit sales document. The user can update the data to complete oranges.

## **Sales document** status

Loan sales document status Total  $5$  status is :

- Draft is a newly-recorded document.
- Open is a new document or document opened from a pending sales order. Open a Bill/receipt (before receiving the money)/Receive payments/returns, credit memos).
- **Partial is a document that has already been partially used.**
- $\blacksquare$  Close is a document that opens a bill of lading/receipt (before receiving the payment)/paying for debts/returns, the credit memo.
- Cancel is has already been canceled it is not possible to use it again.

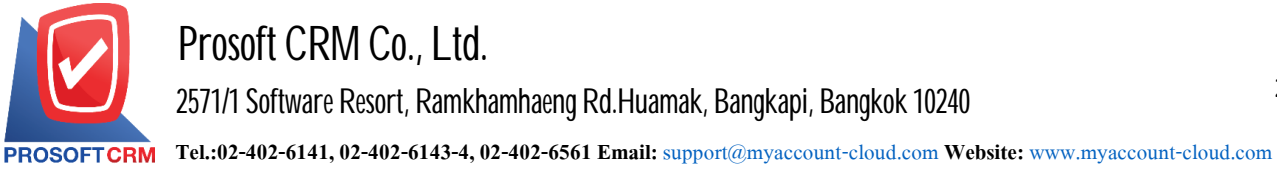

## **The procedure for saving a loan document**

1. The user can save the credit sales document by pressing the "Sales" menu > "Credit Sale" as shown below.

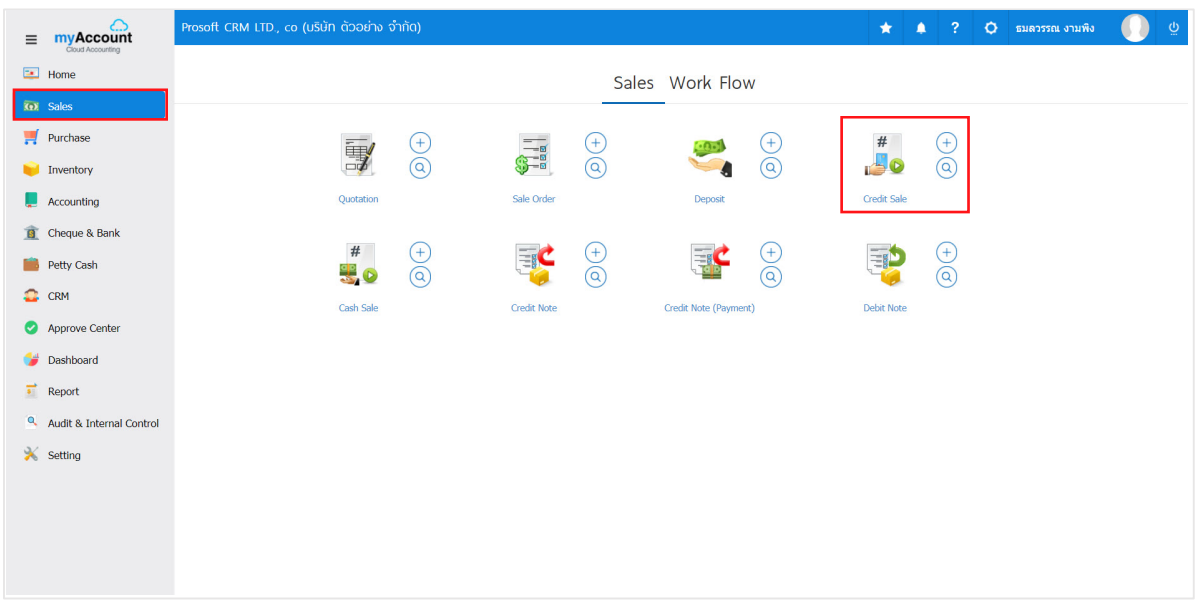

2. The system displays the loan Sales List screen. The user can create a new trusted sales document by pressing the "New" button at the top right of the program screen.

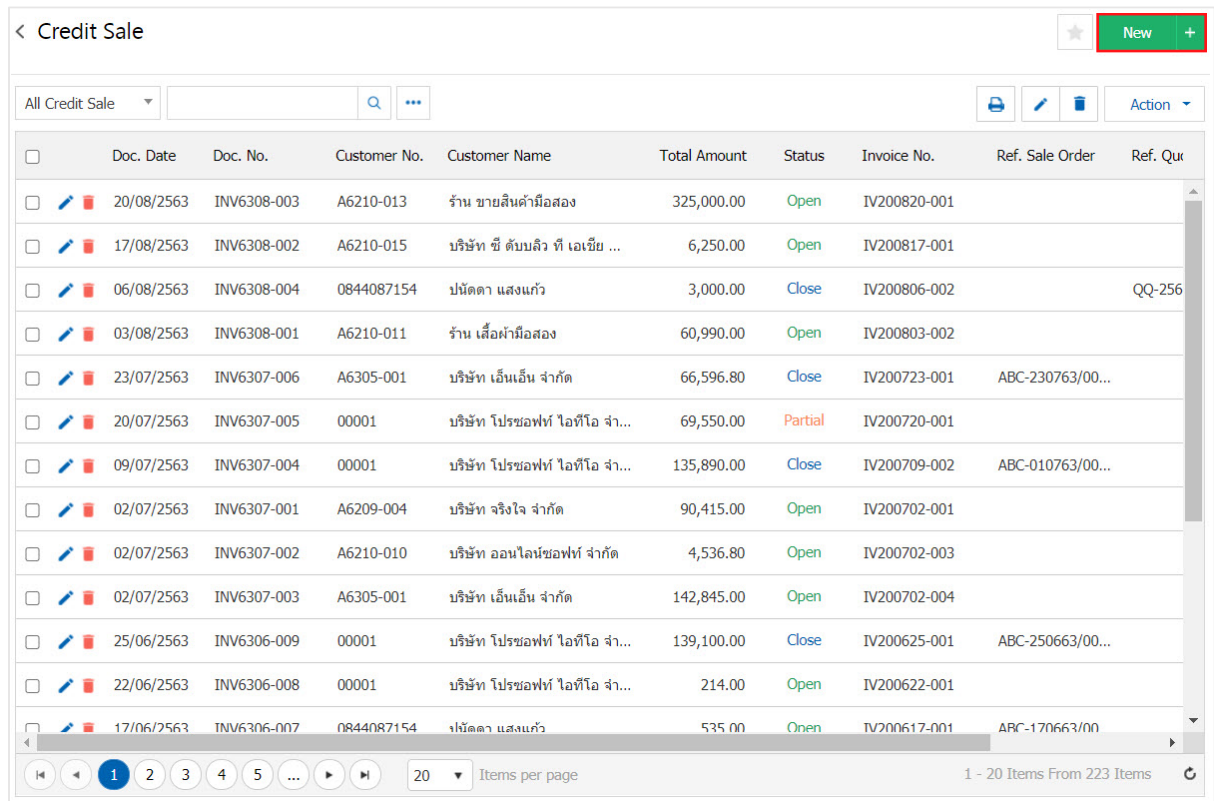

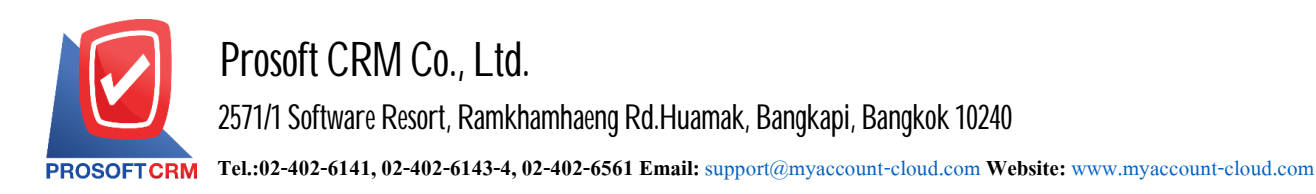

3

3. In the "Basic Data" bar, it saves information about a sales document, such as a customer ID, document number, document date, etc. The user should fill out a form with a "\*" marked as follows.

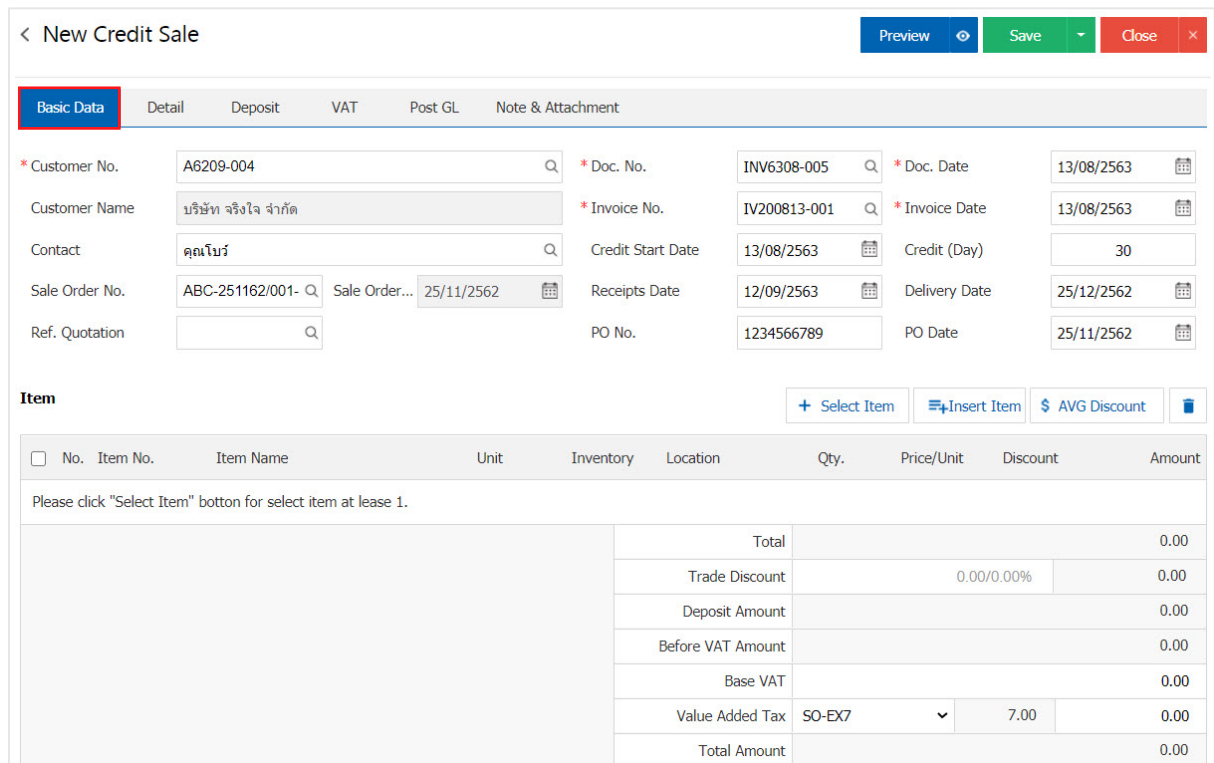

## 4. In the item list bar, you can add multiple items by pressing the " $+$  Select Item" as shown.

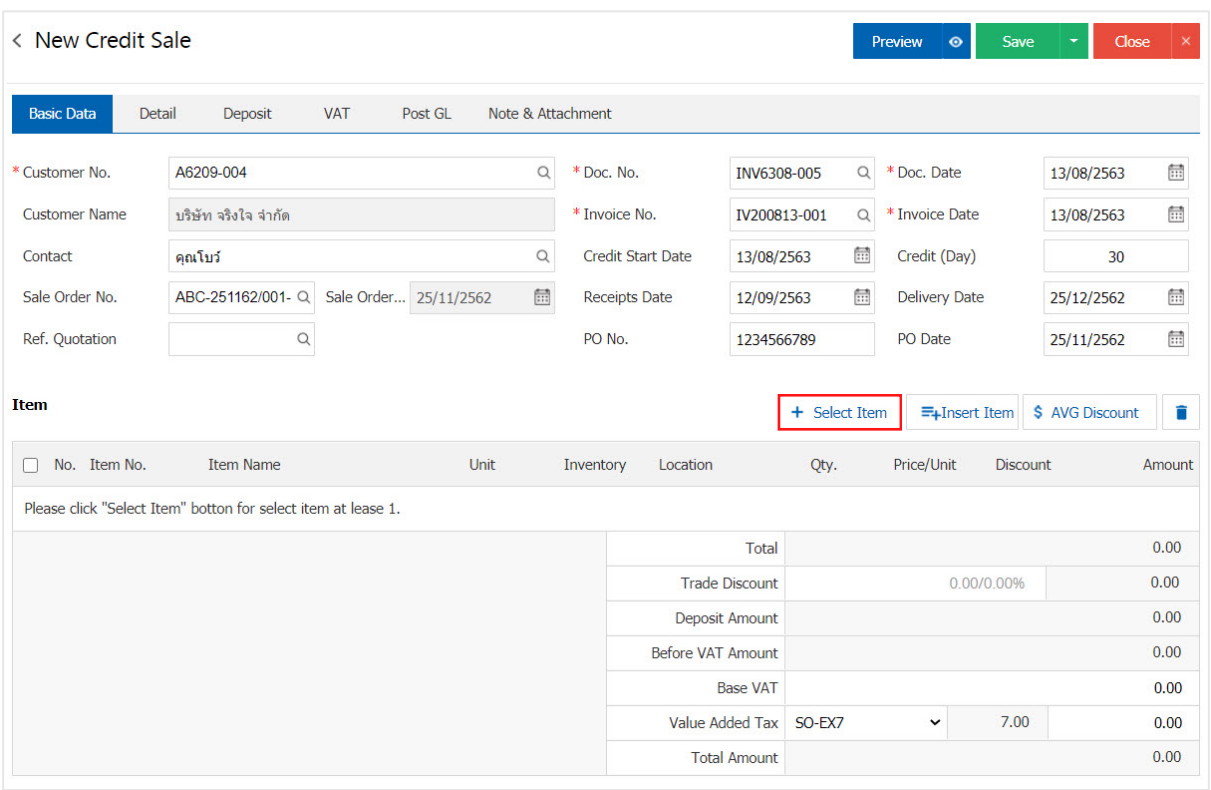

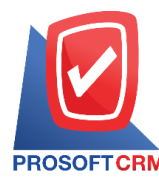

4

5. The system will show all information such as product name, product / unit as shown.

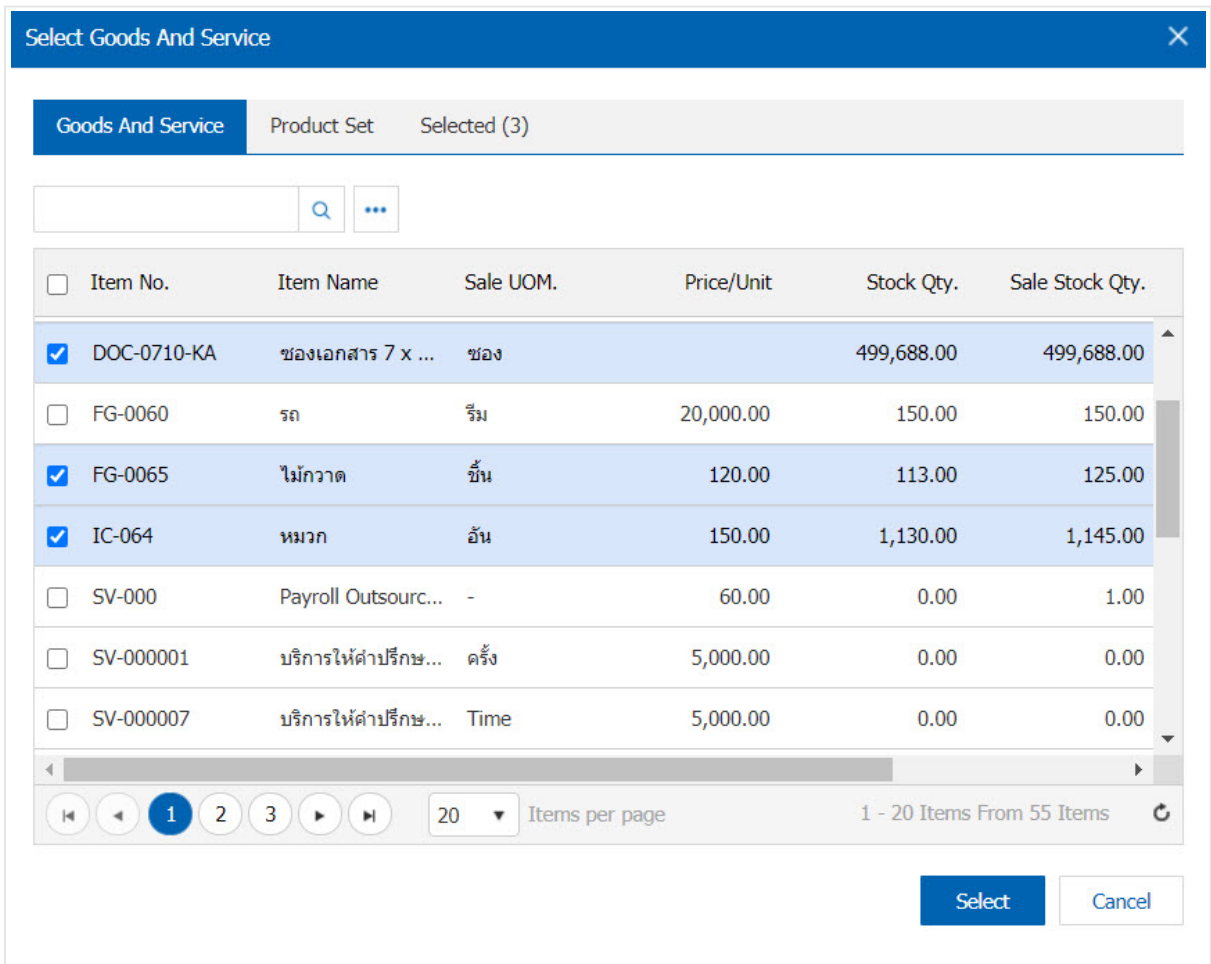

\* Note: If the product is produced. Users can type in the product name, product name, unit and other information channels searchable.

6. The user can define a warehouse, storage of items and discounts for. For product sales have shown.

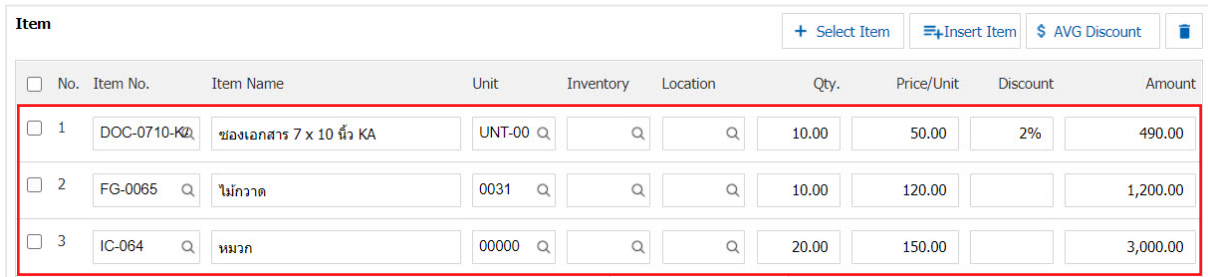

\* Note: In the case of product discounts. Users can customize the discount is 2 "full amount" and "percent".

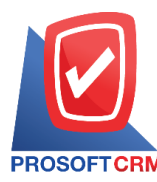

7. Users can insert between its product elsewhere. The list of one item, then press the "Insert Item"> "Select the desired product inserts" will show its increasing position on top of the selected items below.

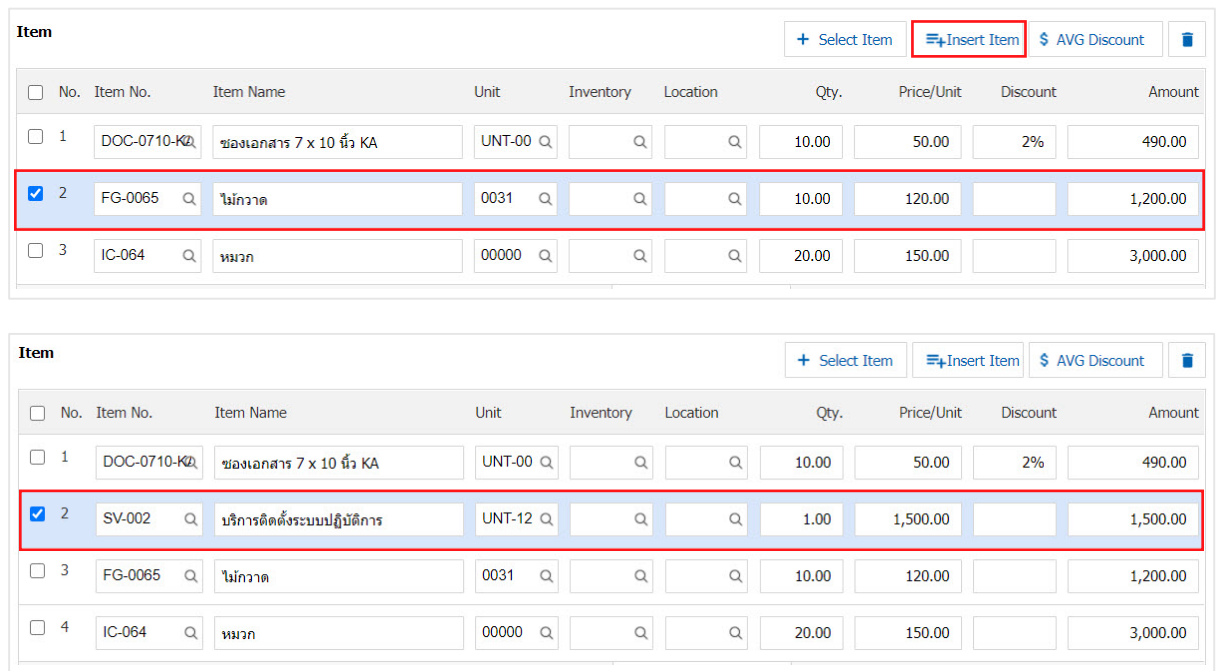

8. The system will include the amount of the total. in the end the bill. Users can specify the format trade discount amount and percentage.

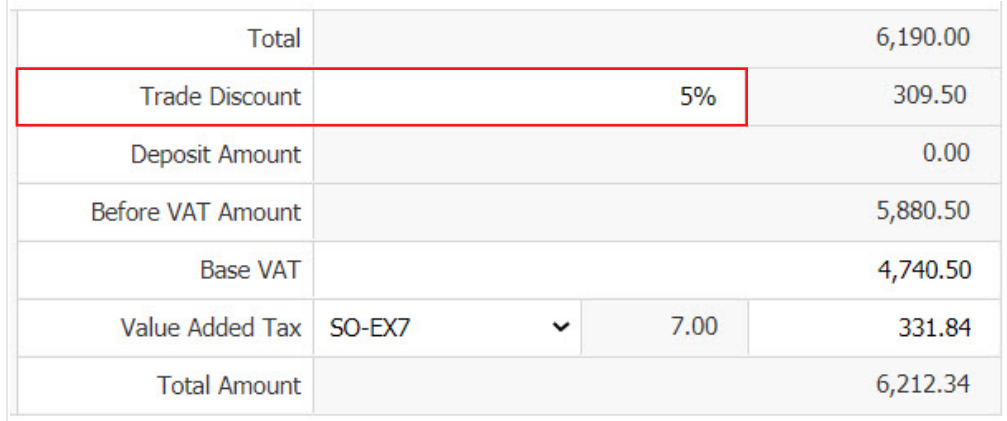

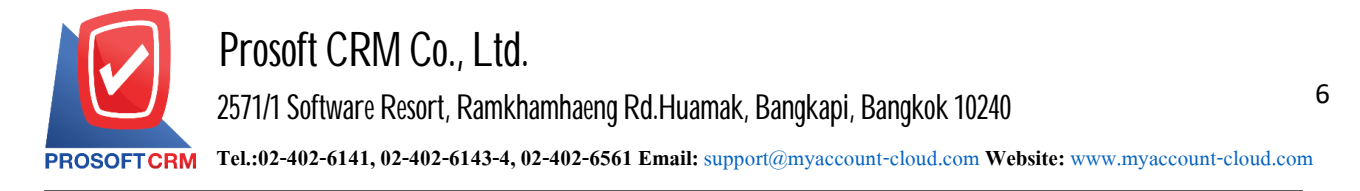

9. Users can choose the tax that appears at the end of the document. In which the tax information will refer to the information as the user makes "Set up receivable data" or "Set sales tax information" as in the picture.

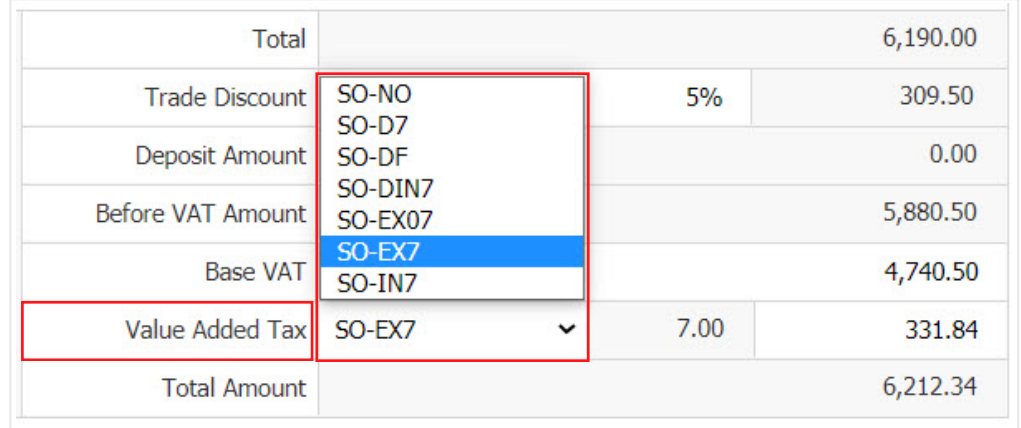

10. In the "Detail" will be based on information that the customer user has set, the detailed address data of the customer from beginning users to edit data in this section. Including means of transport, the transport department responsible for the area of responsibility. And affect the stock. Users can select which items sell out, it affects the stock or not Figure.

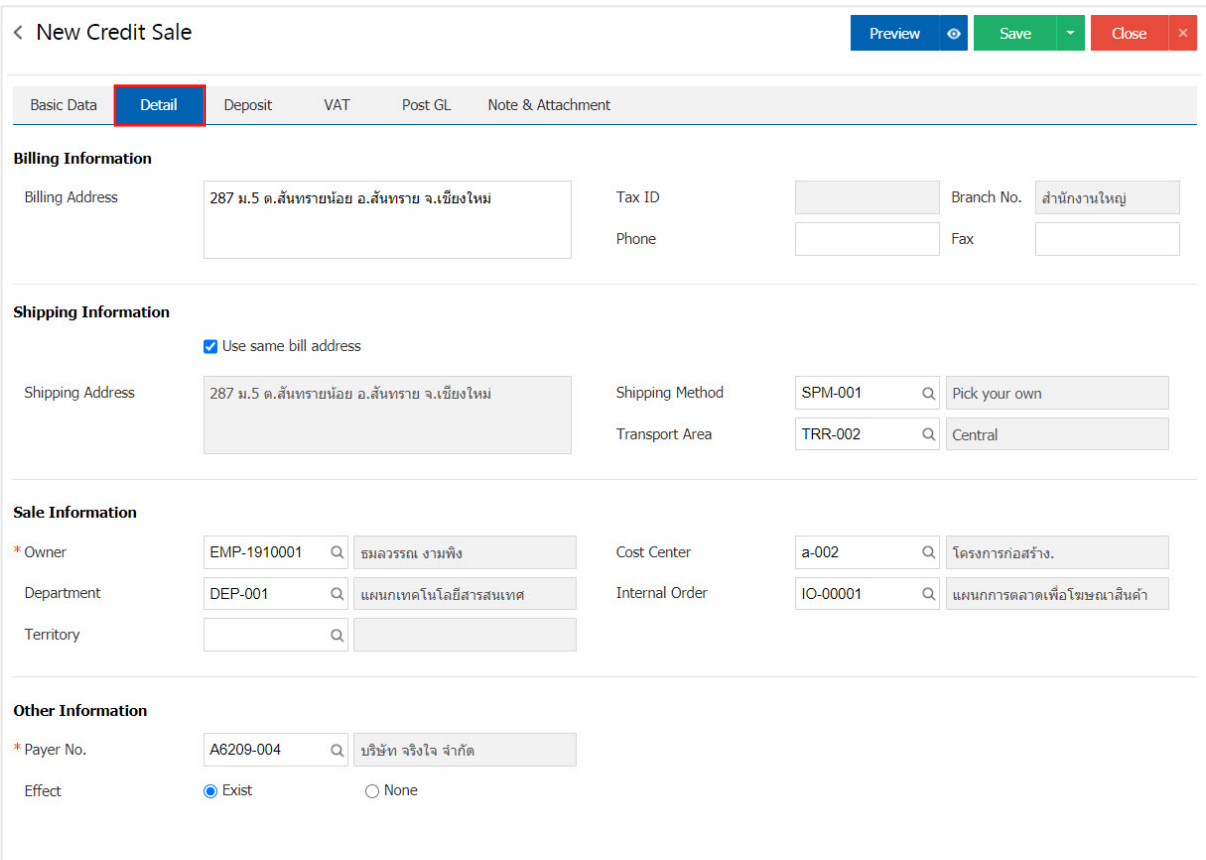

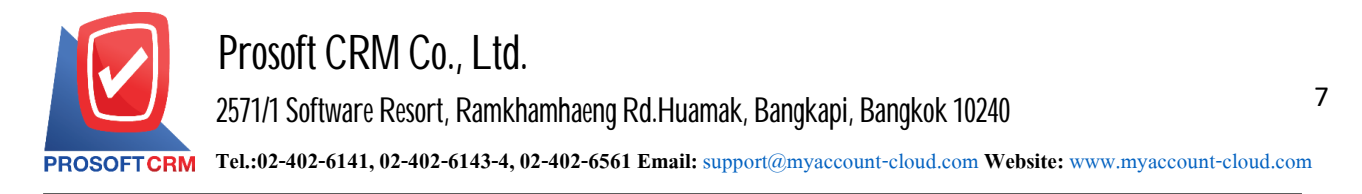

11. In the "Deposit" is a reference document deposit. The deposit can be pulled To cut credit sales. Customers pay by pressing the "+"> "Select the document deposit"> "Enter the amount you want to edit"> " $\checkmark$ " to save the image.

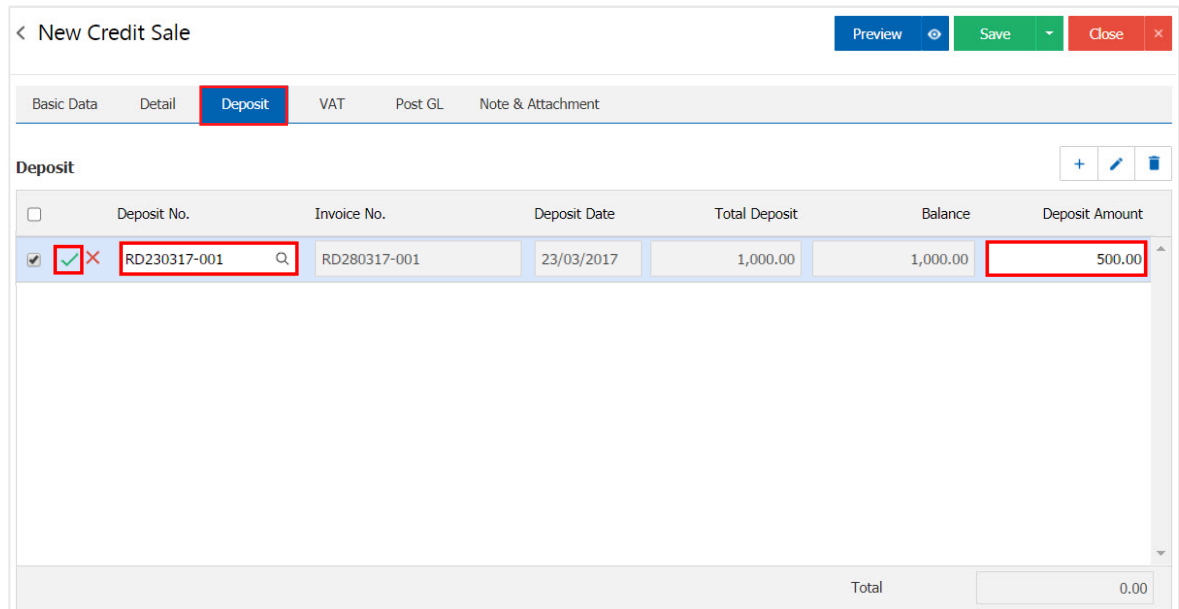

12. In the "VAT" is a detailed record of VAT. The system displays the current value added tax as the main tax from recorded data. Users can add or edit the VAT by pressing the "+" button to add information. Value added " to make a change. The system will retrieve the user has set up a tax. "The debtor" and "tax preferences" and the system will calculate taxes automatically, as shown in Figure.

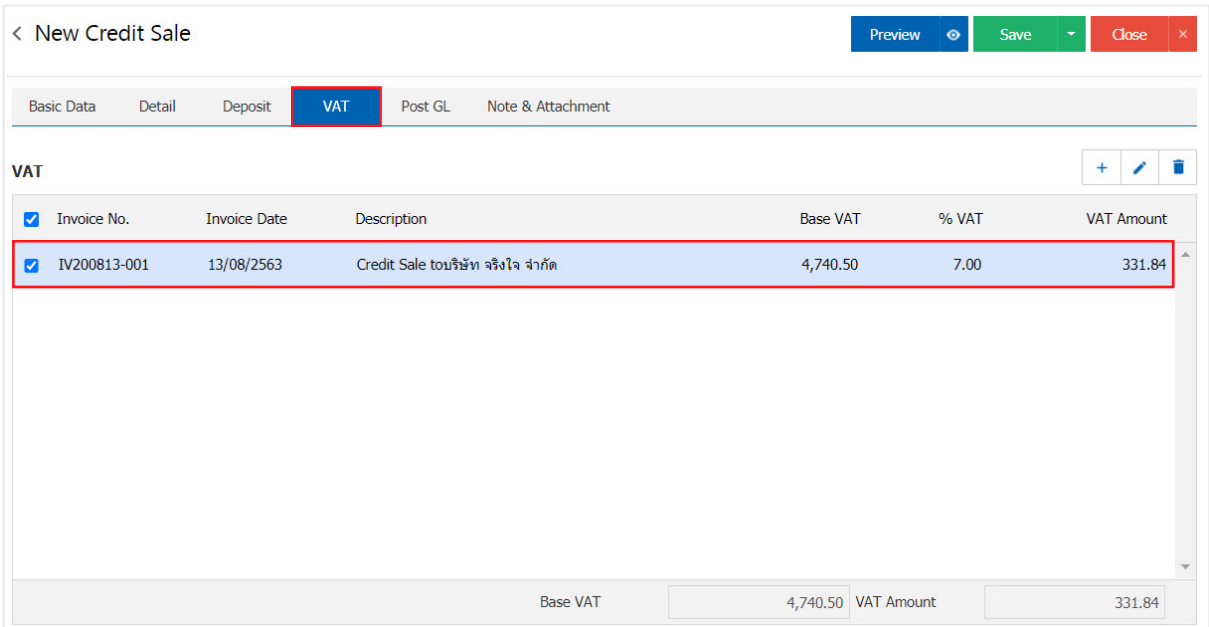

![](_page_7_Picture_0.jpeg)

# **Prosoft CRM Co., Ltd.**

**2571/1 Software Resort, Ramkhamhaeng Rd.Huamak, Bangkapi, Bangkok 10240** 

**Tel.:02-402-6141, 02-402-6143-4, 02-402-6561 Email:** [support@myaccount-cloud.com](mailto:support@myaccount-cloud.com) **Website:** [www.myaccount-cloud.com](file:///E:/งาน/เอกสารทั้งหมด%20myAccount%20Cloud/เอกสารการติดตั้ง%20myAccount%20Cloud/www.myaccount-cloud.com)

![](_page_7_Picture_119.jpeg)

13. In the "Post GL" is to save the posting (Posting) to GL (General Ledger) users. the Post GL can press the "Simulated" user accounts can be added by pressing the " $+$  Select Acc" to add a user account can edit the description by pressing the "Doc. Info".

![](_page_7_Picture_120.jpeg)

![](_page_8_Picture_0.jpeg)

14. In the "Note & Attachment" is to note the bill. Users can specify the notes you want by pressing the "+"  $>$  "Specify the desired" $>$  " $\checkmark$  Set to form remark" used in the definition. Because the bill of over  $_1$  and up to the present in the form  $\sim$  " to save the image.

![](_page_8_Picture_213.jpeg)

\* Note: The " $\triangle$ " and " $\triangle$ " to scroll the text up. Or according to user requirements.

\* Note: If the user has other documents. According to sales documents that users can "Add Files" documents other.

15. The user can press the "Preview" button to save the document before it is sold. To determine the accuracy of the information shown

![](_page_8_Picture_214.jpeg)

![](_page_9_Picture_0.jpeg)

16. After the check is complete, press the "Save" button at the top right of the screen to save documents for loans. The recorded data can be divided into 4 recording format:

- Save the document sales are normal. Available data show that the record is complete.
- Save Draft to save a draft document. When users save documents for loans already. The system will display a document for a draft credit immediately.
- Save & New to save and open documents saved data for new Credit Sale. When a user logs Documents already sold loans the system will display the recorded documents for a new loan immediately.
- Save  $\&$  Close is to save and return to receiving the deposit. When a user logs Documents already sold loans The system will display the list for a reverse mortgage all at once.

![](_page_9_Picture_6.jpeg)

![](_page_10_Picture_0.jpeg)

#### **The invoice instead from credit sales document**

1. When users create documents for the loan is completed. I want a tax invoice instead. The user presses the "Action" on the top right of the screen. And choose the command "Instead Invoice" will show Pop - up to the user to confirm. Open invoices instead of following.

![](_page_10_Picture_122.jpeg)

![](_page_10_Picture_123.jpeg)

![](_page_11_Picture_0.jpeg)

## **The confirmationof the changeof statusdocument credit sale**

1. Users can confirm the status change documents for it by pressing "Select loan sales to change the status 1" > "Action"> "Change Status" the system will display the Pop - up to the user to verify the status.

Documents for loans Status change conditions are as follows :

- Open status changed to Cancel status.
- Close, Cancel, Instead, it cannot change the status from the original because the document has been canceled, or issued a tax invoice successfully.

![](_page_11_Picture_181.jpeg)

![](_page_12_Picture_0.jpeg)

## **The opening of documents for a credit sales order**

1. Users can open documents for loans. Based sales order by pressing the "Sales"> "Sale Order" on Figure.

![](_page_12_Picture_117.jpeg)

2. The system will display a list of sales orders. The user must select a sales order with the status "Open" or "Partial" only.

![](_page_12_Picture_118.jpeg)

![](_page_13_Picture_0.jpeg)

3. Then, the user presses the "Action" on the top right of the screen. Then select the "Create Credit Sale" will show Pop - up to the user to verify that the document Sales Figure.

![](_page_13_Picture_108.jpeg)

#### Create Credit Sale Confirmation

## Confirm create credit sale

Do you want to create credit sale?

![](_page_13_Picture_7.jpeg)

×

![](_page_14_Picture_0.jpeg)

4. When a user opens a document confirming the sales are completed. The system will display a form to create documents for the loan. And displays customer information was derived from sales orders automatically, the user should complete the form marked "\*" to complete the picture.

![](_page_14_Picture_114.jpeg)

![](_page_15_Picture_0.jpeg)

### **Thedownloading, printing ande-mailingdocuments, loansales statistics**

1. When users create documents for the loan is completed. I want to download and print or email. The user presses the "  $\rightarrow$  " button on the top right of the screen. In the detailed documentation for loans Figure.

![](_page_15_Picture_192.jpeg)

2. The screen is displayed in the form of documents for a loan. The user can select the button "Download" "Print" or "Send Email" on the top right of the screen. According to user needs immediately following.

![](_page_15_Picture_193.jpeg)

\* Note: The documents for the loan will be inthe form of extension. PDF